# **7 Reporting a direct appointment**

If you make an appointment directly with a health-checkup facility, you need to report the appointment details in MY HEALTH WEB.

This section explains how to report a direct appointment.

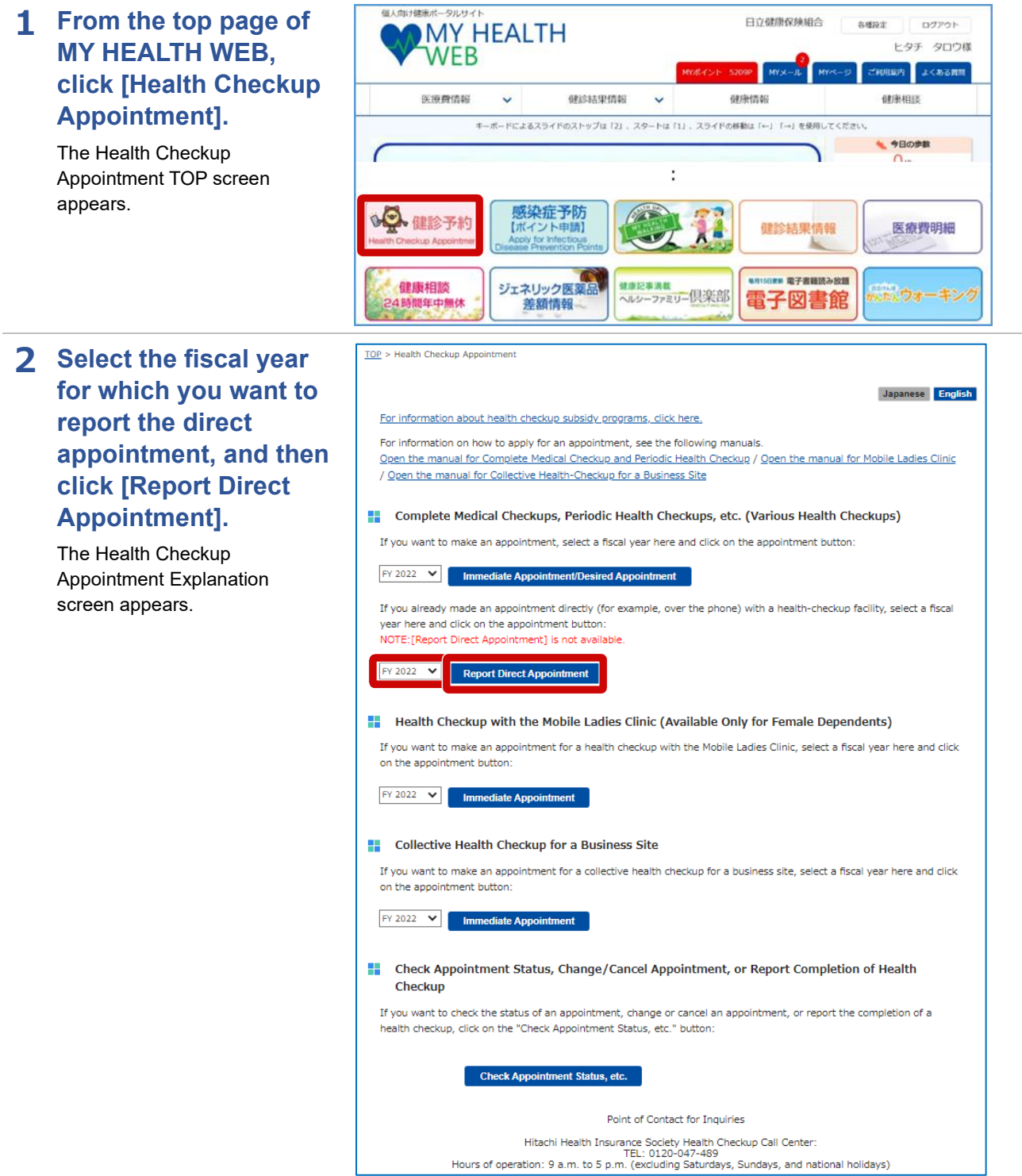

Next

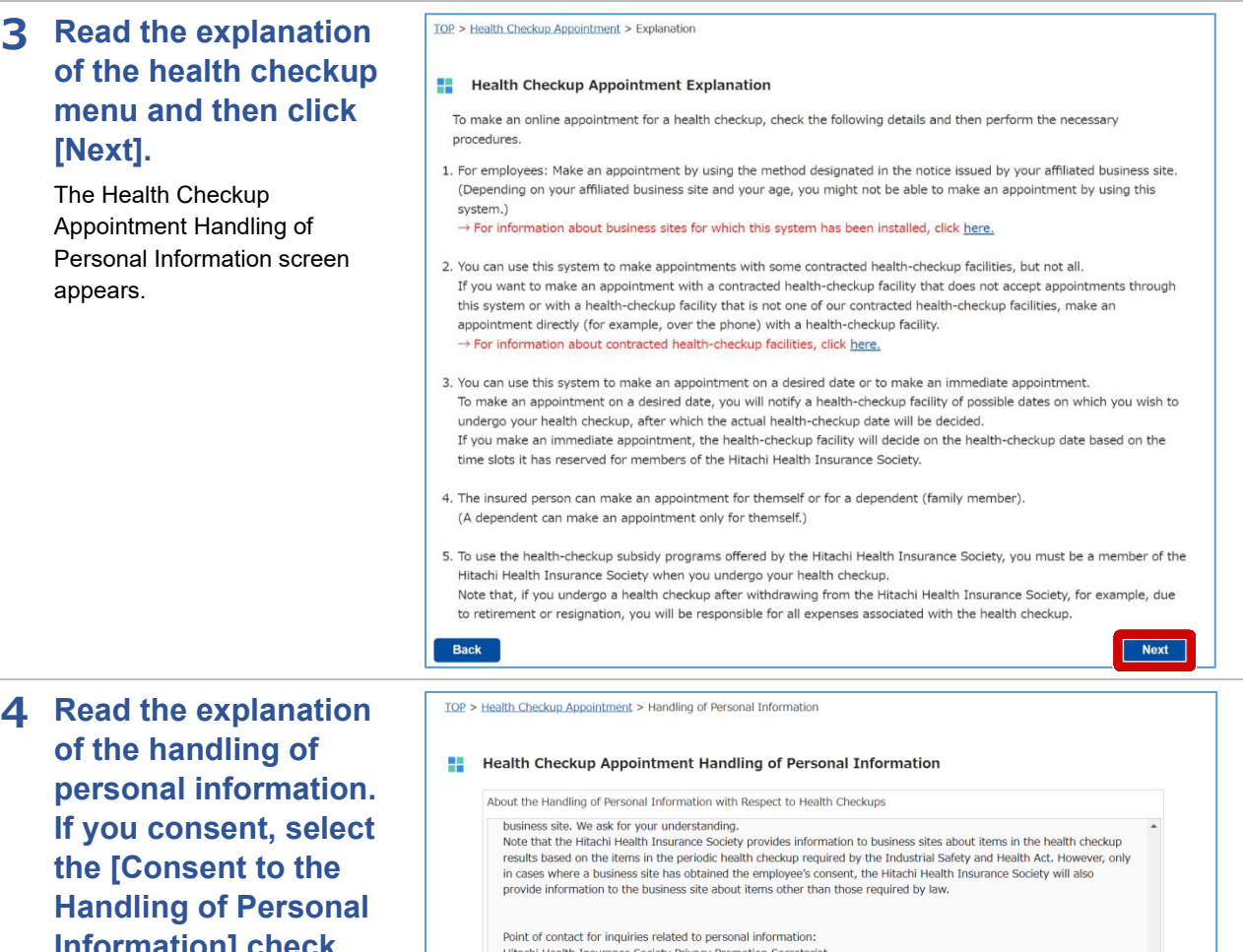

**Information] check box and then click [Next].**

The Health Checkup Appointment Report (Register) Direct Appointment screen appears.

Back

### **Note**

- If you do not consent to the handling of personal information, you cannot report a direct appointment.
- You cannot select the check box to consent until you have read the entire explanation.

Point of contact for inquiries related to personal information:<br>Hitachi Health Insurance Society Privacy Promotion Secretariat<br>TEL: 03-4554-3110 (Hours of operation: Business days from 9:00 a.m. to 5:20 p.m.)<br>FAX: 03-4554-Read the above information. If you consent,<br>select the following check box  $(\Box)$ , and then click "Next".

Consent to the Handling of Personal Information

### **5 Enter the appointment details and then click [Register].**

Enter the following information.

#### **Patient Name (Required) 2**

Select the name of person undergoing the health checkup from the drop-down list.

#### **Facility (Required) 2 1**

Enter the name of the healthcheckup facility with which you made an appointment. (Do not use abbreviations.)

#### **Appointment Date 3**

# **(Required) 2**

From the calendar, select the appointment date (the day you plan to undergo the health checkup).

#### **Email Address (Required) 4 2**

Enter your email address.

## **Remarks**

• If you want to register by using the same healthcheckup facility as the previous year, click [Use This Health-Checkup Facility]. The name of health-checkup facility is applied.

After entering the above information, click [Register]. The Check Appointment Status (List) screen appears. The following message appears at the top of the screen: "The direct appointment report has been registered."

This completes the procedure for reporting the direct appointment.

TOP > Health Checkup Appointment > Report (Register) Direct Appointment

#### Health Checkup Appointment Report (Register) Direct Appointment Cautionary Notes

- 1. For "Email Address", the email address registered in MY HEALTH WEB is displayed. (Even if you enter a different email address on this screen, the email address registered in MY HEALTH WEB will not change.)
- 2. If you have a reception setting to prevent spam mail or junk mail, please set it to be able to receive from "@mhweb.jp"
- 3. If you click "Back to Top Page", the information you entered will be discarded.
- 4. You cannot make an appointment for a health checkup on this screen. If you are going to make an appointment, please follow the procedure from [Immediate Appointment/Desired Appointment] on the "Health Checkup Appointment" screen.

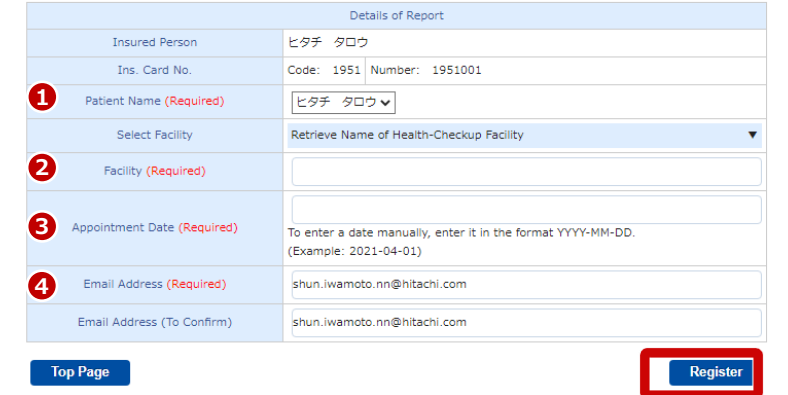

# **8 Changing or canceling the report of a direct appointment**

This section explains how to change the details of or cancel the report of a direct appointment.

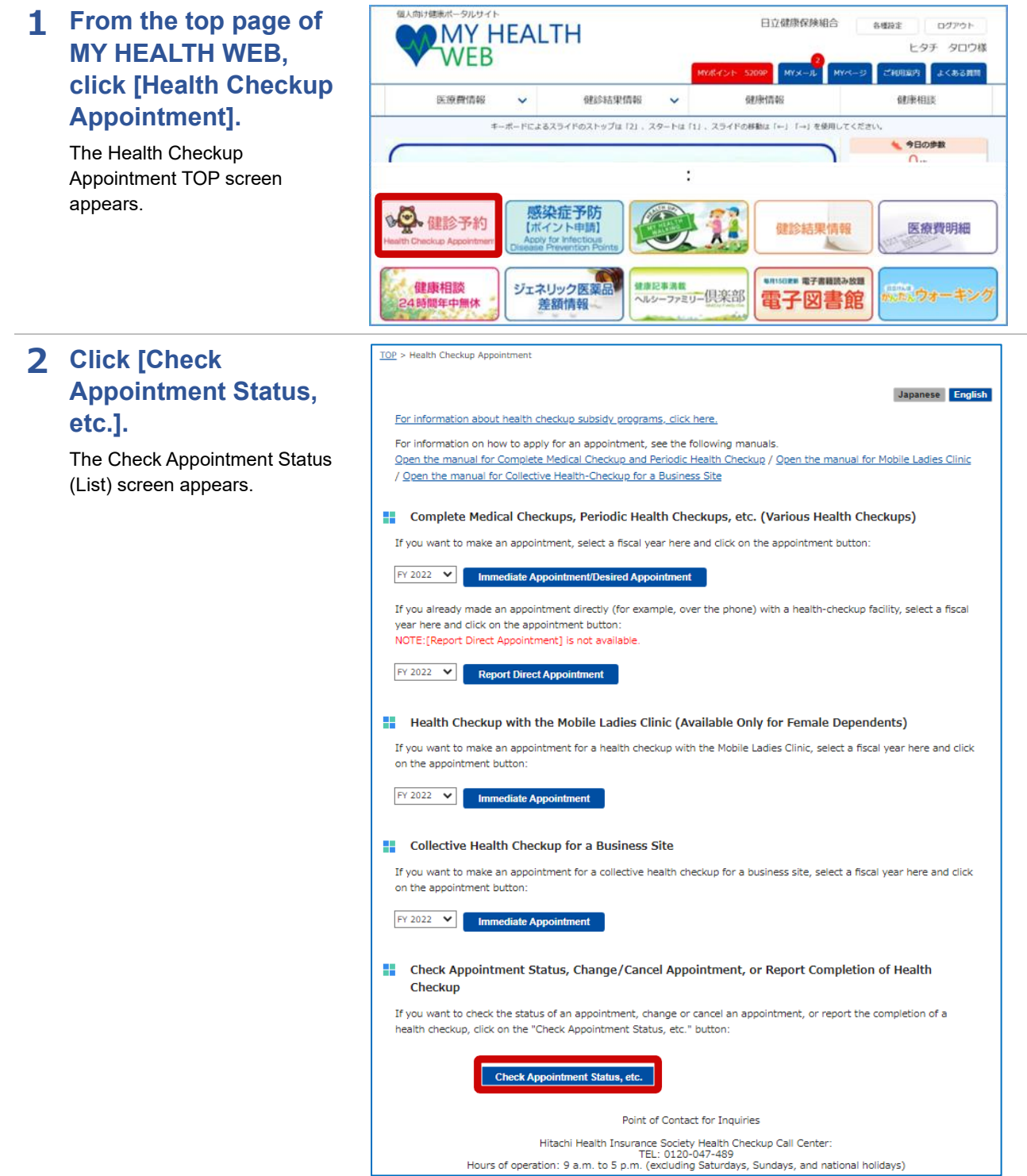

## **3 Click [Details] of the direct appointment you want to change or cancel.**

The Health Checkup Appointment Report (Change) Direct Appointment screen appears.

#### TOP > Health Checkup Appointment > Check Appointment Status (List)

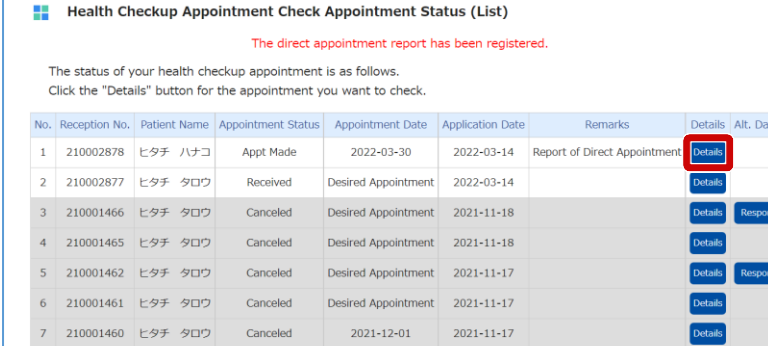

## **4 If you want to change the reported details, revise the details and then click [Change]. If you want to cancel the report, click [Cancel Appt.].**

This completes the procedure for changing or canceling the report of a direct appointment.

# **Note**

You must undergo a health checkup once a fiscal year. If you cancel your appointment, make another appointment for a health checkup on a date within the current fiscal year, and then register the appointment date again.

#### TOP > Health Checkup Appointment > Report (Change) Direct Appointment

#### Health Checkup Appointment Report (Change) Direct Appointment

Cautionary Notes

- 1. For "Email Address", the email address registered in MY HEALTH WEB is displayed. (Even if you enter a different email address on this screen, the email address registered in MY HEALTH WEB will not change.)
- 2. If you have a reception setting to prevent spam mail or junk mail, please set it to be able to receive from "@mhweb.jp"
- 3. If you click "Back", the information you entered will be discarded.
- 4. You cannot make an appointment for a health checkup on this screen. If you are going to make an appointment, please follow the procedure from [Immediate Appointment/Desired Appointment] on the "Health Checkup .<br>Appointment" screen.

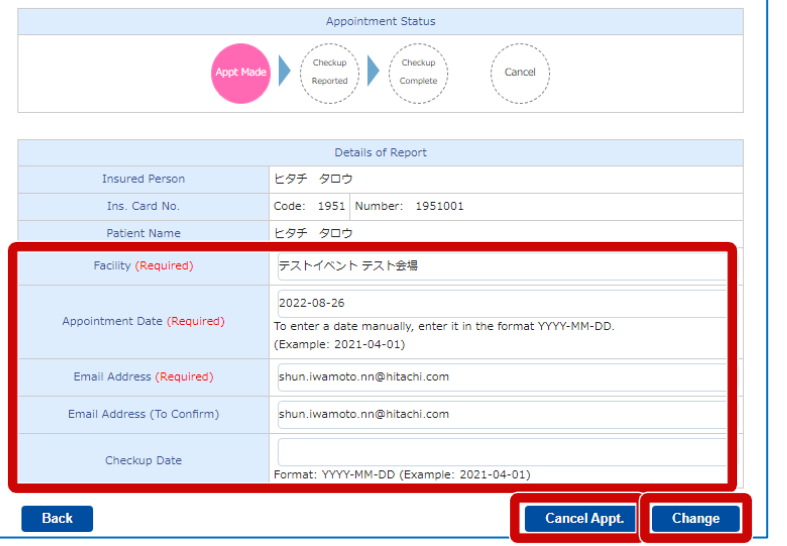